# **ASSOCIATION DES ANCIENS D'UNISYS lundi 3 juin 2019 [ASSOCIATION DES ANCIENS D'UNISYS](http://www.anciens-unisys.com) LUNDI 3 JUIN 2019**

# **La lettre du Cyber Conseiller**

**Une publication bimestrielle du Bureau de l'Association 12eme année**

## **SOMMAIRE**

- **• Vérifiez l'activation de votre Windows 10**
- **• Un service de transfert de fichiers gratuit et sécurisé**
- **• Le démarrage sans échec de Windows 10**
- **• Récupérez vos données perdues**
- **• Supprimez automatiquement vos données WEB et de localisation de Google**
- **• Problèmes en mise à jour Windows 7 et 8.1**
- **• Mot de passe perdu : la solution**
- **• Médecine : la télé consultation**
- **• Ajouter du texte sur une photo**
- **• Quelques astuces avec IOS 12**

**NDRL** : Ce numéro CYBER regroupe 2 bimestres.

# **VERIFIEZ L'ACTIVATION DE VOTRE WINDOWS 10**

**B**eaucoup d'entre vous ont mis à jour leur PC Windows 7 ou Windows 8.1 vers Windows 10. Cette mise à jour était en effet gratuite pour ces utilisateurs.

Une nouveauté importante sur Windows 10 concerne le processus d'activation. Avec les Windows précédents, chaque ordinateur possédait une clé d'activation unique. Lorsque vous mettez à jour votre PC vers Windows 10 Microsoft vérifie si le système d'origine était correctement activé grâce à cette clé, puis procède à la mise à niveau vers Windows 10 et l'active. Donc logiquement si vous avez migré vers Windows 10, vous êtes "dans les clous" et votre système d'exploitation possède "ses papiers" à travers une clé d'activation officielle. Néanmoins il convient de vous en assurer, cela pourrait s'avérer indispensable en cas de réinstallation par exemple…

# *[VISIONNER LA VIDEO](https://youtu.be/2v7N1bmrc78)* …

# **UN SERVICE DE TRANSFERT DE FICHIERS GRATUIT ET SÉCURISÉ**

**E**n constante évolution, le navigateur Firefox de Mozilla ne cesse de s'enrichir de nouvelles applications et de nouveaux services.

**Firefox Send** a donc été choisi non pas pour intégrer le navigateur, mais pour devenir un service indépendant à part entière. Accessible depuis n'importe quel navigateur, ce service offre la possibilité d'effectuer des transferts de fichiers chiffrés en ligne pouvant atteindre 1 Go et jusqu'à 2,5 Go en souscrivant gratuitement à un compte.

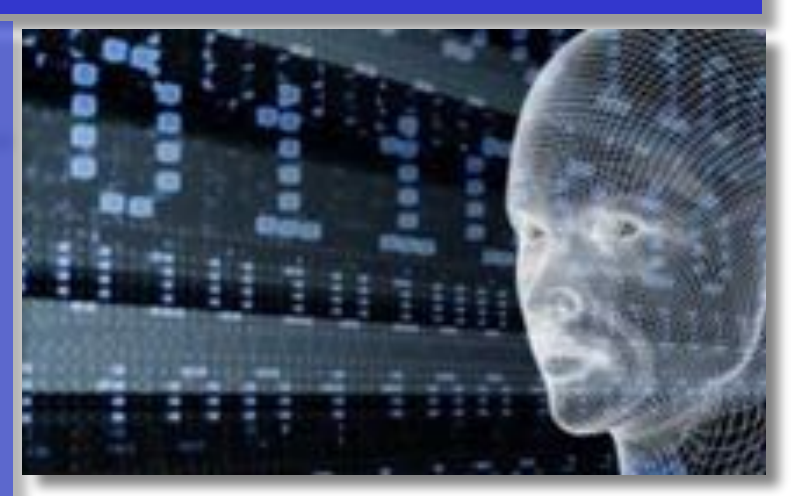

**Firefox Send** sera aussi proposé à terme sous la forme d'une application Android.

Basé sur un chiffrement de bout en bout, « Send » se positionne comme un nouveau concurrent potentiel du fameux service *WeTransfer* qui offre quant à lui la possibilité d'envoyer 2 Go de données sans enregistrement préalable.

Mozilla a peaufiné son service en octroyant la possibilité aux utilisateurs de choisir la date d'expiration du transfert (5 min, 1 h, et de 1 à 7 j), le nombre de téléchargements possibles ou encore d'instaurer un mot de passe optionnel.

« Send » s'avère extrêmement simple : il suffit de sélectionner les données à envoyer pour qu'il génère un lien à copier et envoyer par email. À noter que les destinataires n'ont pas besoin d'avoir un compte Firefox pour télécharger le fichier. Pour se distinguer de la kyrielle de services de transferts de fichiers volumineux concurrents, Mozilla met l'accent sur son engagement à traiter les données en toute confidentialité et totale sécurité. Un argument qui fait plutôt sens à l'heure actuelle…

#### *[ACCES A SEND ...](http://send.firefox.com)*

## **LE DÉMARRAGE SANS ECHEC DE WINDOWS 10**

**E**n démarrant en mode sans échec, l'ordinateur utilise la configuration minimale requise pour son fonctionnement (la résolution d'affichage s'en retrouve par exemple affectée). Démarrer en mode sans échec permet ainsi d'entrer dans un mode de diagnostic pour isoler un problème si le PC dysfonctionne suite à l'installation d'un logiciel, pilote ou périphérique par exemple.

#### *[VISIONNER LA VIDEO ...](https://youtu.be/bzhMFbpqHzM)*

## **RÉCUPEREZ VOS DONNÉES PERDUES**

**P**erdre des données sans les avoir sauvegardées auparavant est toujours délicat, mais pas encore désespéré. Les données manquantes ne sont peut-être plus accessibles directement via l'explorateur, mais il existe des solutions comme des laboratoires spécialisés pouvant expertiser un ordinateur et recouvrer tout ou partie des données. Le problème est qu'une intervention de ce type a un certain coût : certains seront probablement prêts à débourser quelques centaines d'euros pour récupérer des fichiers liés à leur travail ou leur thèse de fin d'études, mais sans doute pas pour des photos en compagnie d'une grand-tante ou des selfies *Snapchat*. L'autre solution, bien plus économique, est de télécharger un logiciel de récupération de données et d'essayer de recouvrer soimême ce qui a été perdu.

Développé par « Piriform », à qui l'on doit l'excellent *CCleaner ,* **Recuva** est la solution de référence dans la récupération de données perdues sous Windows, tant il est complet et facile à prendre en main.

En effet, *Recuva* peut être utilisé par tout type de public, notamment par les débutants ayant des connaissances très limitées sur le sujet. L'interface a d'ailleurs été étudiée en ce sens : elle est simple, claire et lisible. Elle intègre un assistant qui va faire le travail à la place de l'utilisateur après lui avoir soumis une petite série de questions comme : Quel type de fichiers faut-il récupérer ? Quel est leur emplacement ? Une fois l'analyse terminée, *Recuva* affiche la liste des fichiers détectés et indique d'une pastille colorée (verte, jaune et rouge) les probabilités de succès de l'opération si l'utilisateur la lance. *Recuva* peut récupérer des images, de la musique, des documents, des vidéos, des emails ou toute sorte de fichiers ayant été perdus. Il peut les extraire de n'importe quel support : carte mémoire, disque dur, clé USB ou n'importe quel type de média réinscriptible. Les fichiers peuvent être recouvrés même si le disque dur est endommagé ou a été reformaté récemment (sauf reformatage de bas niveau).

Point intéressant, *Recuva* peut aussi être utilisé pour effacer de manière définitive un fichier. Il analyse l'ordinateur de façon identique à celle employée pour une récupération, mais s'occupe ensuite de réécrire sur l'emplacement du fichier avec des techniques de suppression utilisées dans l'industrie.

#### *[TELECHARGER RECUVA ...](https://www.futura-sciences.com/tech/telecharger/recuva-110)*

## **SUPPRIMEZ AUTOMATIQUEMENT VOS DONNÉES WEB ET DE LOCALISATION DE GOOGLE**

L'un des plus gros enjeux d'internet depuis plusieurs mois est l'utilisation des données personnelles. Avec le RGPD par exemple, les géants du web commencent à être de plus en plus contrôlés quant à ce qu'ils savent de leurs utilisateurs et ce qu'ils font de ces connaissances. Une réglementation plus stricte qui peut pousser les entreprises à agir. C'est le cas de Google qui permet désormais de supprimer automatiquement ses données de localisation et d'activité sur le web selon une période donnée.

En allant dans la section « Mon activité » de son compte Google, une nouvelle option apparaît. Alors que l'on pouvait déjà tout supprimer manuellement au moment voulu, cette nouvelle option offre deux nouvelles possibilités : effacer automatiquement au bout de 3 ou 18 mois. Pas d'autres périodes, pas de personnalisation de celle-ci, c'est 3 ou 18 mois, rien d'autre. Alors pourquoi ? Rien ne le dit, mais on peut soulever l'hypothèse que Google est encore en phase de test de cette fonctionnalité et donc ne préfère proposer qu'une période précise pour être sûr de son bon fonctionnement. Ou, tout simplement, moins de choix peut pousser certains utilisateurs à laisser leurs paramètres intacts et donc ne pas activer cette suppression automatique.

Pour activer cette suppression automatique, il suffit d'aller dans vos paramètres d'activité :

Soit depuis un navigateur web Données et personnalisation

Activité sur le web et les applications

Soit depuis votre smartphone

 Réglages Google et Compte Google Données et personnalisation Activité sur le web et les applications

Ici, une option de suppression automatique devrait s'afficher, il suffit ensuite de l'activer puis de choisir la période.

## **PROBLEMES MISES A JOUR DE WINDOWS 7 & 8.1**

**V**ous êtes encore sur Windows 7 ou 8.1 ? Il est alors très possible que les dernières mises à jour Windows Update p e u v e n t causer à votre système de graves dysfonctionnements.

De nombreuses incompatibilités ont été observées avec « *l'antivirus Avast »* entre autres. La grande maintenance de Microsoft a donné naissance à plusieurs mises jours pour Windows. Windows 7 a ainsi reçu les mises à jour KB4493472 et KB4493448 Les PC sous Windows 8.1 sont concernés par KB4493446 et KB4493467. Des failles ont été révélées. Avast a signalé des problèmes de verrouillage ou de blocage rencontrés par certains PC. Un autre fournisseur d'antivirus, « *Sophos »*, a de son côté affirmé que ces mêmes correctifs empêchaient le démarrage de certains ordinateurs.

Pour le moment, aucune solution de contournement ne semble exister. La seule solution consiste à désinstaller les mises à jour mentionnées. Ensuite elles seront automatiquement bloquées par la restriction de Microsoft. Pour ce faire, procédez ainsi : Dans le Menu Démarrer, ouvrez le Panneau de configuration Sélectionnez Programmes, et cliquez sur Afficher les mises à jour installées Sélectionnez la mise à jour Microsoft Windows posant problème, cliquez droit dessus puis cliquez sur Désinstaller. A voir si dans les prochains mois ce genre de problèmes se multiplient avec le futur arrêt des mises à jour pour Windows 7 prévu pour le 14 janvier 2020...

## **MOT DE PASSE PERDU : LA SOLUTION**

**C**'est un vrai problème de nos jours, nous devons retenir un grand nombre de mots de passe et parfois on en oublie certains. Et quand c'est le mot de passe Windows qu'on ne parvient plus à se remémorer, on ne peut plus du tout accéder à ses documents !

Nous vous présentons dans ce nouveau tuto vidéo un logiciel **(lazesoft recovery suite**) capable de remettre à zéro votre mot de passe Windows. Avec ce logiciel nous allons créer une clé usb qui permet de réinitialiser votre mot de passe afin de pouvoir en créer un nouveau. Vous pourrez ainsi accéder à nouveau à votre machine normalement. Ouf !

# *[VISIONNER LA VIDEO ...](https://youtu.be/JBSn2jSgSgc)*

#### **MÉDECINE : LA TÉLÉ CONSULTATION**

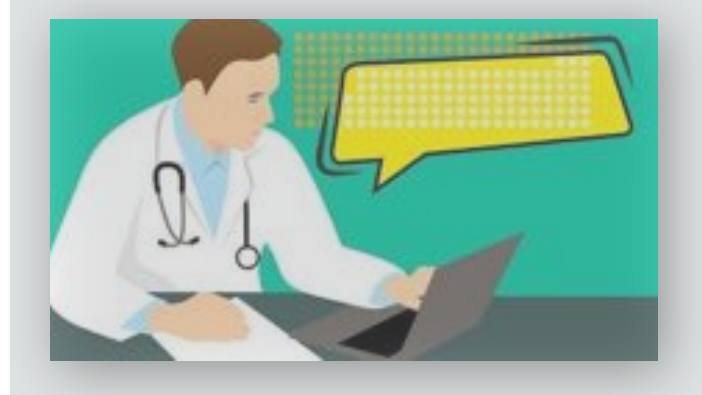

**D**epuis le 15 septembre 2018, tous les médecins peuvent avoir recours à la télé consultation, quels que soient leur spécialité et leur lieu d'exercice. Cela représente une véritable innovation dans le paysage médical.

La télé consultation est une des formes de la télé médecine. C'est une pratique médicale à distance à travers un ordinateur et un smartphone. Son objectif est de mettre en rapport les professionnels de santé entre eux ou avec un patient. Désormais, la télé consultation est remboursée par l'assurance maladie, au même titre qu'une consultation en direct. Six mois après la mise en place de ce remboursement, 7 939 télé consultations ont été prise en charge, selon un communiqué de presse de l'assurance maladie du 26 mars 2019. D'autre part, le nombre moyen de télé consultations est passé de 200 fin 2018, à 700 depuis la mi-février 2019. Un saut spectaculaire !

La télé médecine ne se limite pas uniquement à la télé consultation. En tout, cinq types d'actes sont reconnus par l'ARS (agence régionale de santé) :

- La télé expertise, le médecin sollicite l'avis d'un spécialiste (expert).
- La télé surveillance, les résultats sont interprétés par un professionnel de santé.
- La télé assistance médicale, un expert intervient au côté d'un professionnel de santé pour le seconder
- La régulation médicale qui correspond aux premiers diagnostics que font les urgences
- La télé consultation, le patient est en direct avec un professionnel de santé via un outil de télé médecine.

**Quel est l'intérêt pour le médecin généraliste ?** Tout d'abord, il y a une règle incontournable. Pour que la télé consultation soit valable, autorisée et remboursée, le médecin doit avoir vu son patient physiquement à son cabinet au moins une fois dans l'année.

Le premier intérêt de la télé consultation est la rapidité, estime les praticiens. Si c'est possible le médecin peut faire rapidement un diagnostic, traiter le patient, lui envoyer une ordonnance sur son smartphone. Un moyen de lutter contre les déserts médicaux et d'éviter l'engorgement des salles d'attente.

Beaucoup de pathologies peuvent être suivies de cette façon. Quand on fait une radio, c'est un bon moyen de pouvoir en discuter avec son médecin. La vidéo consultation est aussi utile pour les maladies simples qui ne nécessitent pas d'examen clinique. C'est le cas pour les cystites banales ou les gastro entérites bénignes. Tous les patients, quel que soit leur âge, peuvent avoir recours à la vidéo consultation, plus performante que l'appel téléphonique, car le médecin voit son patient. Mais, dans certains cas, comme pour les nourrissons, il est préférable de consulter au cabinet. Au cours de la télé consultation, si le médecin se rend compte que le patient a besoin d'un examen physique, il peut prendre l'initiative d'arrêter et donner un rendez-vous à son cabinet.

**Comment ça marche ?** Dans un premier temps, le patient doit télécharger une application spécifique sur son smartphone. Il va ensuite pouvoir choisir son rendez-vous de télé consultation. Dix minutes avant l'heure de la consultation il sera prévenu, tout comme le médecin, et ils pourront alors se mettre en lien. Ils vont pouvoir se voir par vidéo, converser et la consultation pourra commencer. Pour l'instant, le généraliste ne peut pas encore examiner l'intérieur de l'oreille d'un patient, même si ces appareils connectés existent déjà dans des centres spécialisés.

**Avantages et inconvénients ?** Pour l'instant, les praticiens ne voient que des avantages à cette pratique : rapidité du diagnostic, l'ordonnance est envoyée directement sur le smartphone du patient et ce dernier n'a pas à attendre dans une salle d'attente. C'est aussi une grande avancée pour les personnes qui ne peuvent pas se déplacer, soit parce qu'elles sont éloignées, soit parce qu'elles rencontrent des problèmes de mobilité. La télé consultation ne devrait pas entraîner une erreur de diagnostic. La formation médicale en France est excellente et un médecin est capable de savoir s'il doit examiner ou non un malade.

# **AJOUTER DU TEXTE SUR UNE PHOTO**

**O**n peut avoir besoin d'ajouter un titre ou un commentaire sur une photo. C'est une manipulation très simple à effectuer si l'on dispose du bon logiciel et des bons conseils.

Vous connaissez peut-être déjà le formidable logiciel **Photofiltre**. Avec Photofiltre, vous allez pouvoir facilement ajouter un titre à vos photos. Encore mieux ! Vous pouvez « customiser » votre texte pour l'intégrer parfaitement (Police, effet, ombre portée, opacité...) et obtenir un résultat vraiment professionnel qui épatera vos proches ! Nous vous expliquons tout, depuis l'installation de ce logiciel gratuit et français à l'écriture de titre de façon très pédagogique.

# *[VISIONNER LA VIDEO ...](https://youtu.be/VnXKMP7Lt9k)*

## **QUELQUES ASTUCES AVEC IOS 12**

**A**vec le passage à iOS 12, les iPhone ont hérité de nombreuses nouvelles fonctionnalités. Apple a dévoilé en détail les principales, mais a passé sous silence un certain nombre d'améliorations et de changements qui ont été intégrés au système d'exploitation de l'iPhone.

- 1. **Allumer le flash sans les mains** L'assistant vocal d'iOS sait désormais allumer et éteindre le flash de l'iPhone pour en faire une torche. Pratique lorsque vous devez vous lever la nuit, il suffit de lui dire « Dis Siri, allume le flash » et « Dis Siri, éteins le flash » pour transformer l'iPhone en torche, sans les mains.
- 2. **Scanner un QR Code** L'iPhone est maintenant capable de scanner n'importe quel QR code nativement, soit en ajoutant la commande dans le centre de contrôle, soit en activant la fonctionnalité via un appui 3D Touch sur l'icône de l'Appareil Photo.
- 3. **Lancer un appel rapide depuis Messages** Lorsque vous envoyez un message à quelqu'un, tapoter une fois sur le nom du contact vous permet d'afficher de nouvelles options. Vous pouvez maintenant lancer rapidement un appel audio ou une conversation Facetime directement depuis un message.
- 4. **Naviguer dans un texte avec la barre d'espace** La fonctionnalité était jusqu'ici réservée uniquement aux

iPhone disposant de 3D Touch. Désormais, tous les modèles peuvent profiter du mode Trackpad intégré au clavier d'iOS. Pour l'activer, effectuez un appui long sur la barre d'espace. Les lettres du clavier devraient s'effacer et en déplaçant votre doigt de gauche à droite à l'écran, vous pouvez alors bouger facilement le curseur dans un texte.

- 5. P**ersonnaliser ses photos avec les Animojis** Les animojis existent depuis l'iPhone X. Avec cette nouvelle version d'iOS, ils évoluent un peu plus en proposant de nouveaux visages et en personnalisés nos selfies. Il faut pour cela se rendre dans les messages et lancez une conversation. Cliquez ensuite sur l'icône « Photos » pour prendre une photo Tapotez l'icône en forme d'étoile dédiée aux animations. Depuis cet écran, vous pouvez inclure du texte, des dessins, ou encore remplacer votre visage par un des nombreux Animojis. Une fois votre photo prête, enregistrez-la et envoyez-la à votre contact. Cette fonctionnalité est réservée aux derniers iPhone (à partir de l'iPhone X) mais peuvent être lues sur n'importe quel iPhone. Ces animojis sont très intéressants car la technologie qui se cache derrière est digne d'un studio de cinéma des années 2000, la reproduction des expressions est quasiment parfaite et le tout est intégré dans un simple smartphone.
- 6. **Paramètrer « ne pas déranger »** Cette astuce IOS12 permet principalement de passer des nuits sans être dérangé par les notifications. Dans iOS 12, cette fonction gagne quelques options supplémentaires via le centre de contrôle. Lorsqu'on appuie fort (3D Touch) sur l'icône « Ne pas déranger », un nouveau menu apparaît et permet de définir la durée de l'activation de ce mode. Il est ainsi possible de se couper du monde pendant une heure, jusqu'au lendemain à 7 heures (ou jusqu'au soir à 19 heures) ou jusqu'à ce que vous quittiez le lieu où vous vous trouvez.
- 7. **Mesurer en réalité augmentée** L'application « Mesures » fait en quelque sorte office de démonstration des capacités de l'iPhone en matière de réalité augmentée. En utilisant la caméra du smartphone, celle-ci est capable de mesurer la distance entre deux points que vous aurez définis. Vous pouvez effectuer plusieurs mesures sur une même image, et prendre une photo de l'ensemble pour stocker le résultat dans l'application Photos. Cette application intègre désormais le niveau, qui disparaît de la boussole.

[Les Anciens d'Unisys, des seniors en action](http://www.anciens-unisys.com) © 2019 Anciens-Unisys , Facile PC, Phonandroid , Senior PC

Lettre réalisée avec le concours de Daniel Coze